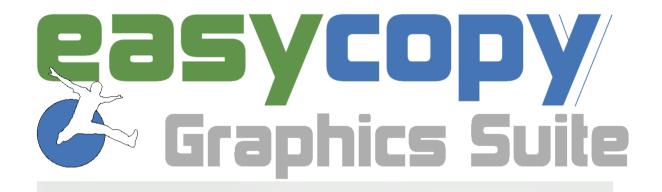

# Quick Start

9.0 - New Interface

Focus On:

Multipage and layers

## New ergonomic Interface

Filling in the huge gap between the main GEO or CAD applications and

A customer said:

"Do you guys have any plans to change the tool bars to a more "Power Point" type feel?"

the standard Windows applications typically used for publishing and presentation, The EasyCopy Graphics Suite is now offering a modern and ergonomic interface, where the available tools required in the daily work processes are now even easier to find and use. So YES, here it is.

# Main GUI / Montage

The old Main GUI and the Montage interface has now been merged into one interface with all the tools easily available. If you have been using the Main GUI only, you will see the biggest visual differences, still allowing you to work with EasyCopy as usual.

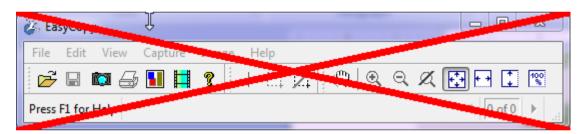

More tools available – still easy to use

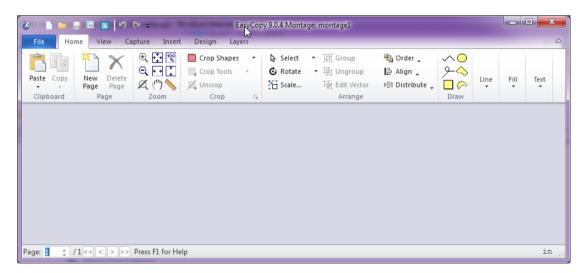

### From Menus to Ribbon

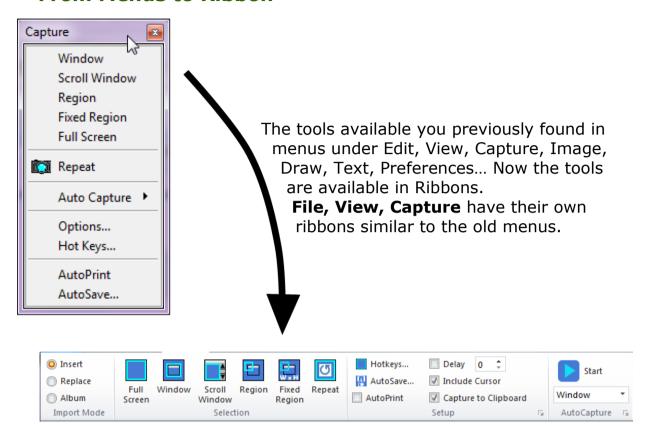

Under Edit and Image you previously found a number of tools, which are now available in the Home ribbon and in the context menu.

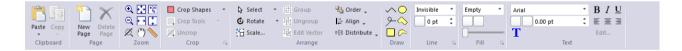

### Context Menu

Dual context menu is now available for easy access to relevant properties if modification is required. Image, Draw, Text properties is available with a right click.

The well known Replace Color option on images is now also available from the context menu.

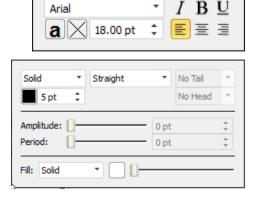

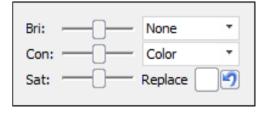

Right click on the color you like to replace and select the new color in the context menu and you are done.

# Montage or Mark Up Mode/ Canvas or Image

Meeting the need for one application with different GUI behavior has been a challenge.

Sometimes you may need to work on a canvas to create Presentations or Montages other times you just need to work on a single file and do some annotation before sharing or maybe you just like to print or convert a file to reach the recipients in the best suitable way.

If you like to create a Montage you select your default canvas, by clicking **New Canvas**.

## Design

If you like to change the page size you go to the Design tab and change this in Page Setup. In Page setup you can also set canvas from Image or from Printer.

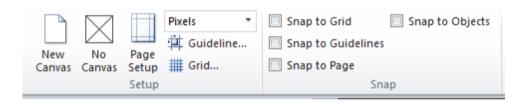

# File Open

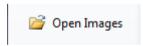

File, Open Images will now open an image (like in the old Main GUI) and replace this with a new file by repeating the process.

Upon annotation, crop etc. you will be requested to save before you can open a new image.

Opening multiple files at the same time, by selecting these files under File, Open Images, each image will appear on a new page, which all will have the same size. The first opened image will determine the size and the following images will fit into this size.

### **Insert**

We have added an Insert option, to accommodate the need for a different GUI behavior depending of your work flow.

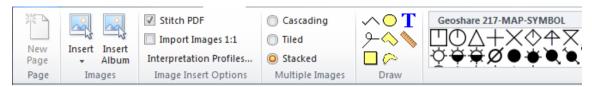

If you like to add images/files/captures to an existing image or layout you should now use the Insert Option in the Insert tab or Capture tab.

If you drag and drop from your file system your images will come in as if they were inserted.

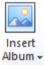

Insert Album is a new feature, which is available in the Insert tab. Insert album will allow you to add an image on a new page or multiple images on a series of new pages.

Under Insert you also find the available options relating to how files should be imported and treated. This you previously found in the Image menu.

# Save & Send – Raster and Vector – from one spot

Under File, Save & Send all available formats CGM, EMF, PDF, PNG, TIFF... are now merged into one list to make the choice of format for the right purpose easier. Whether you like to save the entire canvas or selected only an easy toggle makes the difference - user friendly – Yes, indeed!

### Format Tabs

By double clicking on an object you will get the relevant format tab available. Click again and you will return to the Home tab.

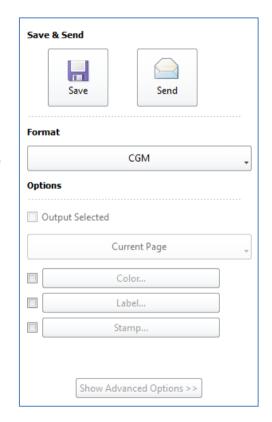

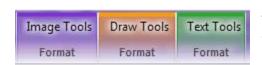

Selecting multiple objects will provide the format tools relevant for your selection.

### New Icons

Several new icons are introduced to make the interface easier to navigate in. Capture icons and crop icons are some of the new icons you soon will be familiar with

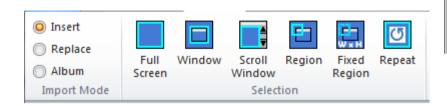

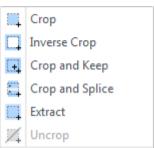

## **Capture**

We have added 3 capture import modes:

- **Insert** will insert the capture on an existing page/file
- Replace will work like the old main GUI
- **Album** will allow you to get your capture available, one on each page and you can this way see your capture history and work/annotate on each capture before saving your work. (First Capture will define the page size)

### **New Features**

Other smaller nice to have features are the Format Painter, that will allow you to copy properties from one object to another.

You now also pin Recent Images and Layouts and have your files easily available for you during presentations.

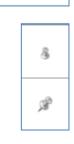

# Multi-page support

You can now work with multiple pages at a time. In the Reference View you can see all pages and select the page you like to work on.

A page can consist of a Montage with several image, objects, text etc. as you do when making presentations. You will find this new feature very interesting for the preparation of your presentations as you can now export a multi-page document as .ppt and .pdf

You can also work on a single file, edit it, annotate and then in the process add more pages if needed

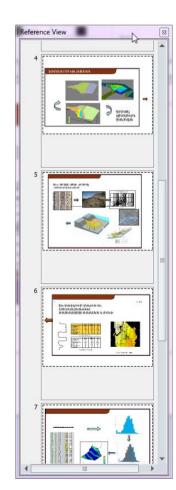

### **Album**

You can also choose to open multiple files, one on each page, do some annotation if required and for publishing save these pages as a PDF or TIFF file.

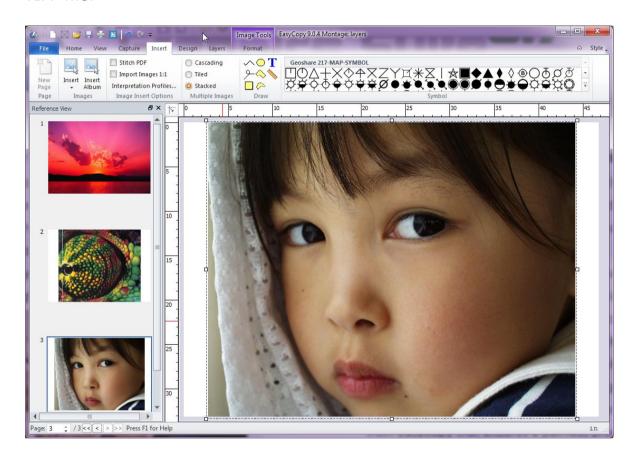

# Layers

Finally we have now implemented a layer option, which will allow you to define, add and delete layers. You can drag and drop layers to control display order.

Layers are used in many graphics applications to structure certain groups of elements in a way which makes it easy to choose what part of the file or montage should be viewed, printed or locked. Layers are quite convenient and necessary when working with Maps.

Layers like Text, Contours, Faults etc. can be created in layers or moved to layers upon ungrouping a vector file. The Edit Vector option

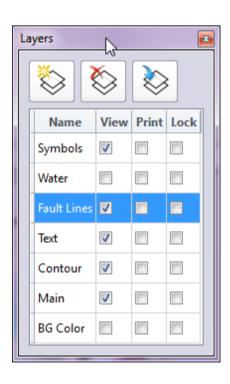

is available from the Context Menu or the Home tab. Use the advanced selection tool under selection in the Home Tab or in the Context menu to define your selection if needed..

Layered Montages can be saved as layouts or even saved as layered PDF's.

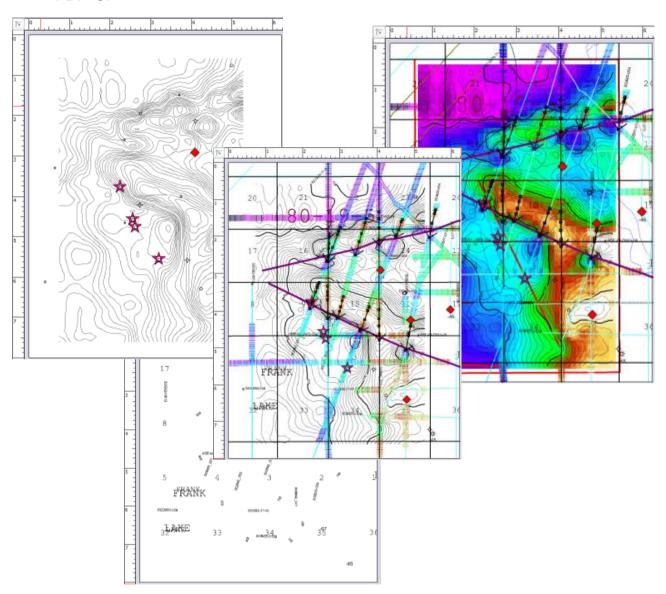

We can't wait to get you on board

EasyCopy 9.0

Your feedback is very important for us and therefore highly appreciated. Send an e-mail - write *easycopy* in the subject and mail to <a href="mailto:info@myeasycopy.com">info@myeasycopy.com</a>,

www.myeasycopy.com